# **QUICK REFERENCE GUIDE - How to track progress and requests for information, and view payments**

## **Track progress and requests for information, and view payments**

After an Application is created, it will be shown under 'Submitted or Active Applications / Forms in the Sub Project page. Applicants will receive a notification when there is a task for them to action on, such as responding to Request for information and payment request.

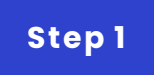

#### **Check Application statuses**

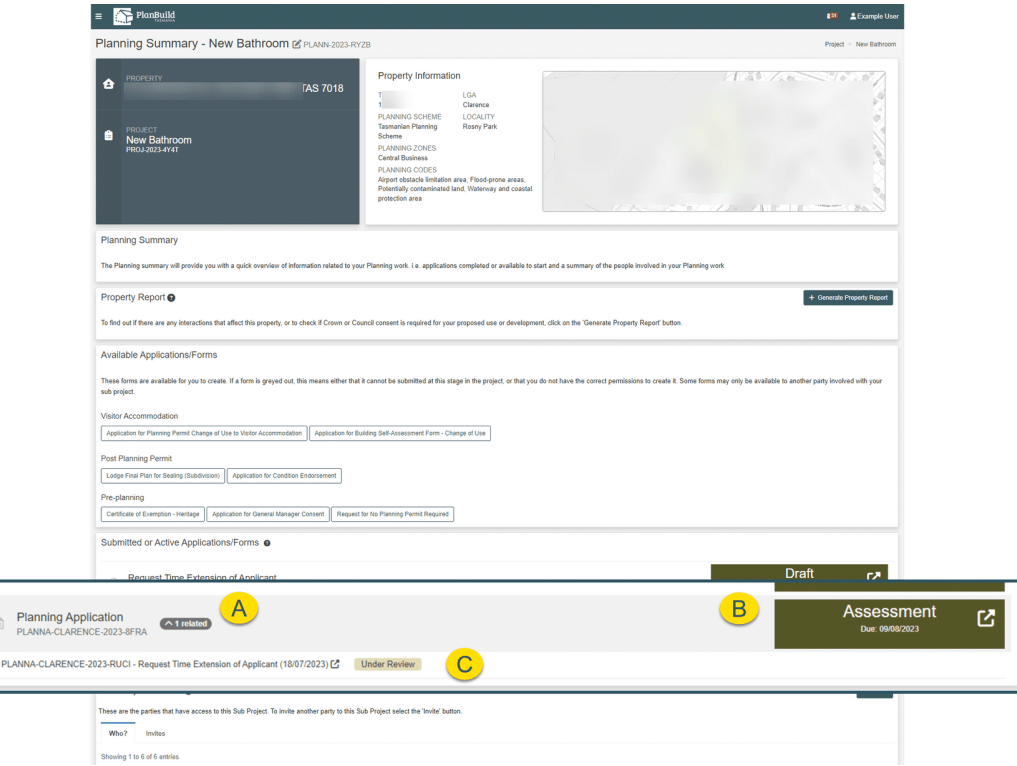

A. the Application submitted will be listed under ''Submitted or Active Applications / Forms' in the Sub Project page. You can search for the relevant Sub Project page via the dashboard.

B. The box on the right shows the current status of the Application. This Application has moved from 'Submitted' to 'Assessment'.

C. Applicants will be able to see if a request for payment or time extension has been made, or additional information is requested from them.

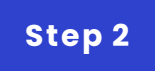

# **Check Application statuses**

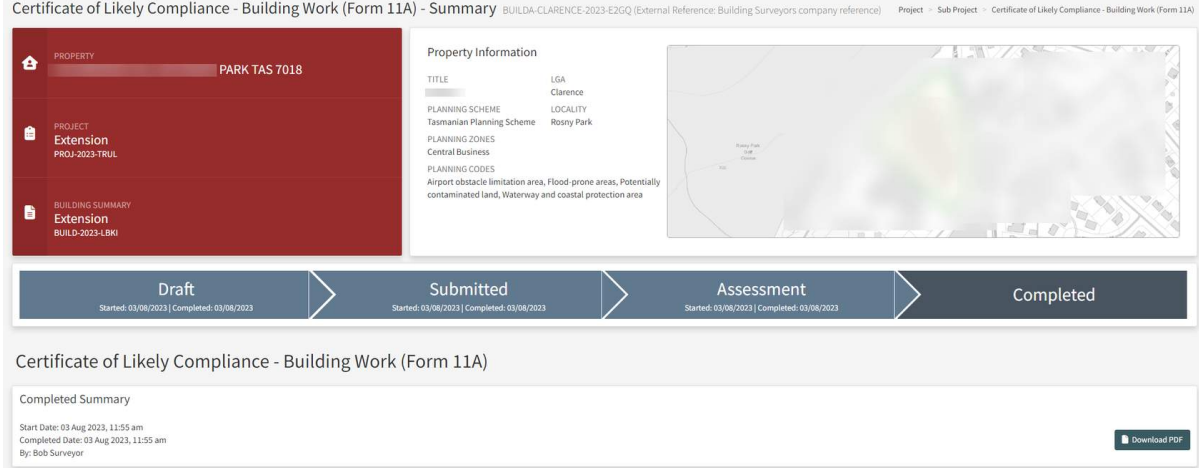

By clicking on the relevant Application on the Sub Project page, users will be directed to the Application Summary Page.

On this page, users can download pdf documents which captures the different statuses of an Application relevant to their roles.

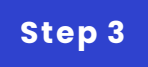

### **Receiving Application Services email notifications**

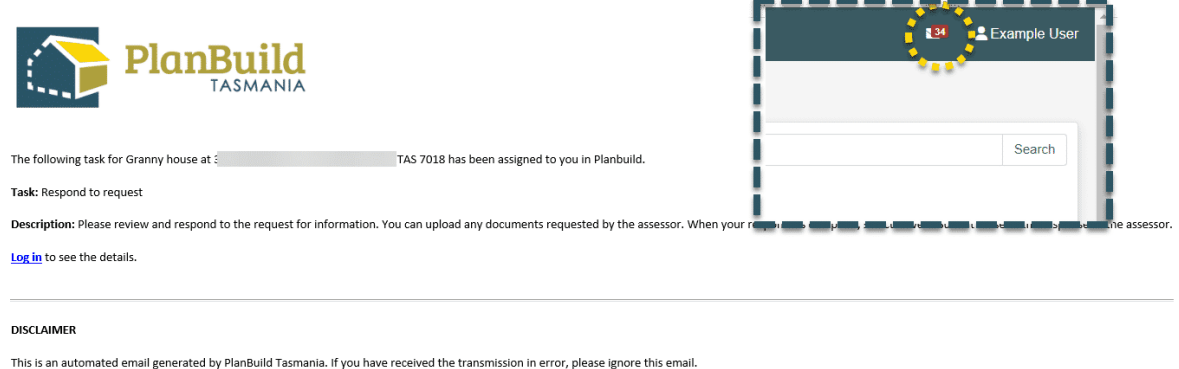

When there is a task that requires your action. You will receive an email notification from PlanBuild Tasmania. You will see the same system notification when you login to the portal.

Clicking on the link within the notification would take you to the task directly, and the assessing body will get a notification once you have submitted a response.

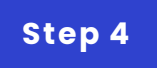

### **Look for a payment that you have made**

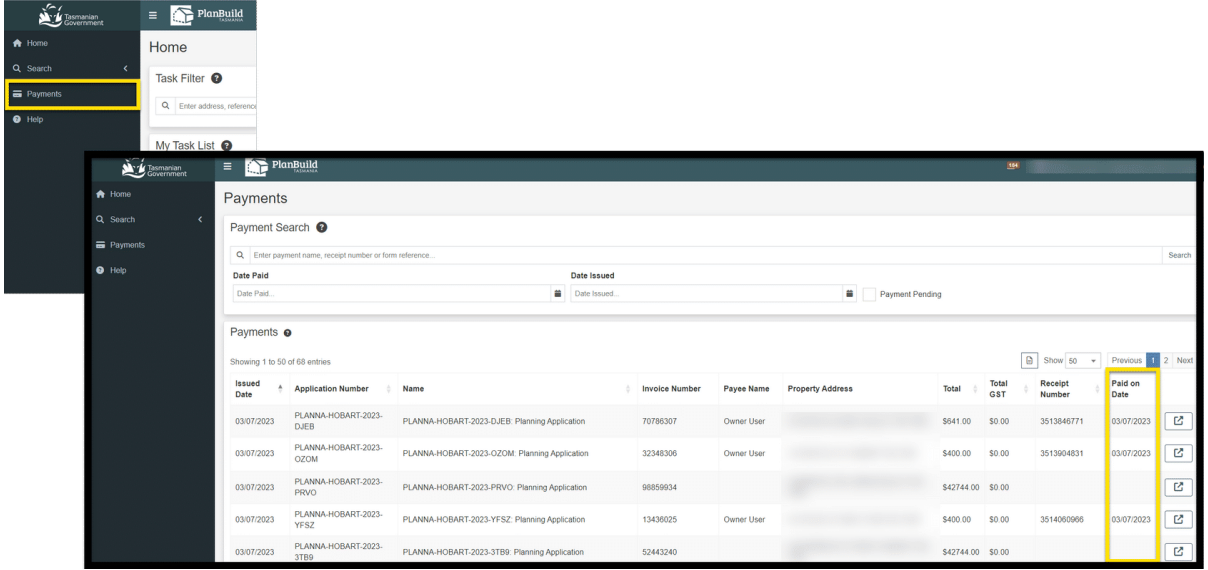

You can assess the Payments page via the navigation bar on the left.

Click on any items on the Payments page will direct you to the specific Payment Summary page.

You will see a date under the 'Paid on Date' column if the payment has been made.

**We can put other QRGs here if needed.**

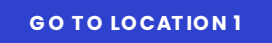